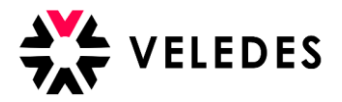

*Falls Sie die Zugangsdaten als neuer Berufsbildner für Ihre zuständige Ausbildungsfiliale noch nicht kennen, melden Sie sich bitte bei der Berufsbildungsabteilung Ihres Konzerns.* 

## **Änderung Berufsbildner für Filiale zu Konzern: Erstanmeldung im Veledes Extranet – Ilias 2022**

Hinweis: Nachfolgend wird aus Gründen der besseren Lesbarkeit nur die männliche Form verwendet.

Sie erhalten nach der Änderung der Berufsbildner-Angaben (Berufsbildnerwechsel) durch den Konzern / Ihre Berufsbildungsabteilung eine Nachricht von Veledes in Ihr E-Mailpostfach, um Ihre E-Mail-Adresse zu bestätigen. Es kann ein paar Minuten dauern, bis die E-Mail eintrifft. Bitte überprüfen Sie auch den Junk/Spam-Ordner.

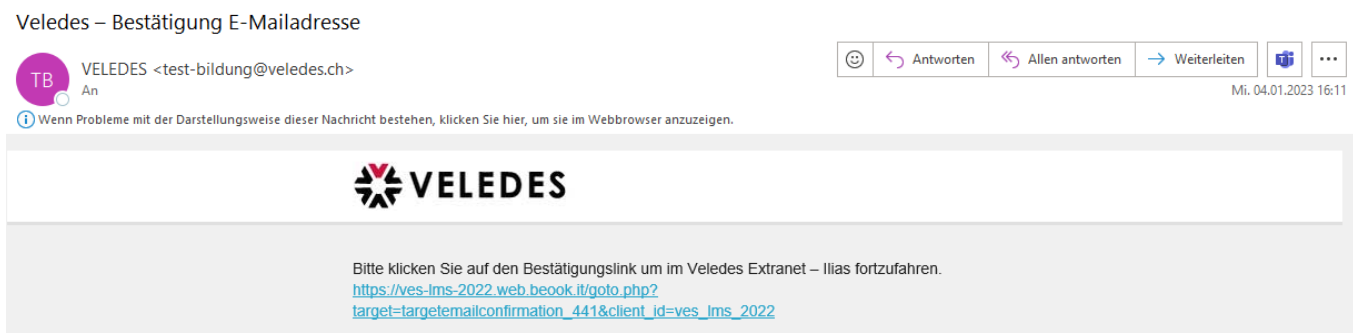

Nach Anwählen des Links gelangen Sie zur Anmeldemaske vom Veledes Extranet – Ilias 2022. Melden Sie sich mit den Zugangsdaten (Benutzername und Passwort) an, die Sie von der Berufsbildungsabteilung Ihres Konzerns erhalten.

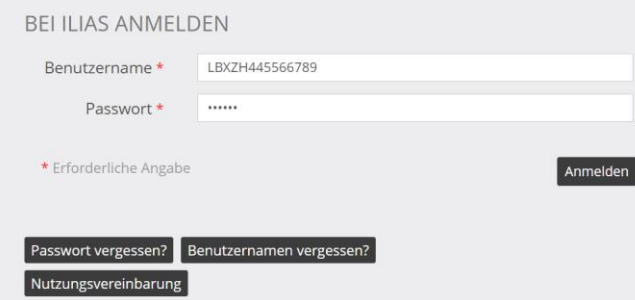

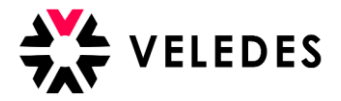

Im nächsten Schritt ist es wichtig, dass Sie die Angaben überprüfen, bevor Sie mittels «Speichern und fortfahren» zur Übersicht der Lernenden gelangen.

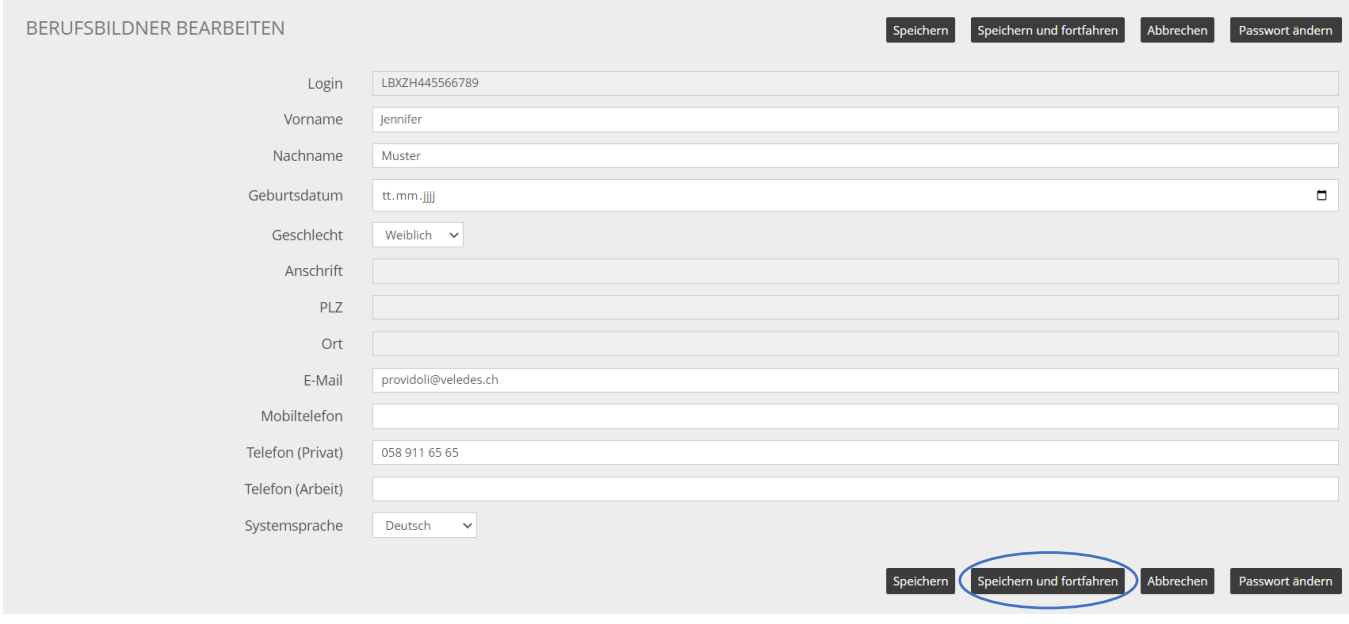

Über «Berufsbildner bearbeiten» können Sie das erhaltene Passwort anschliessend abändern. Wir empfehlen Ihnen, dies direkt zu erledigen.

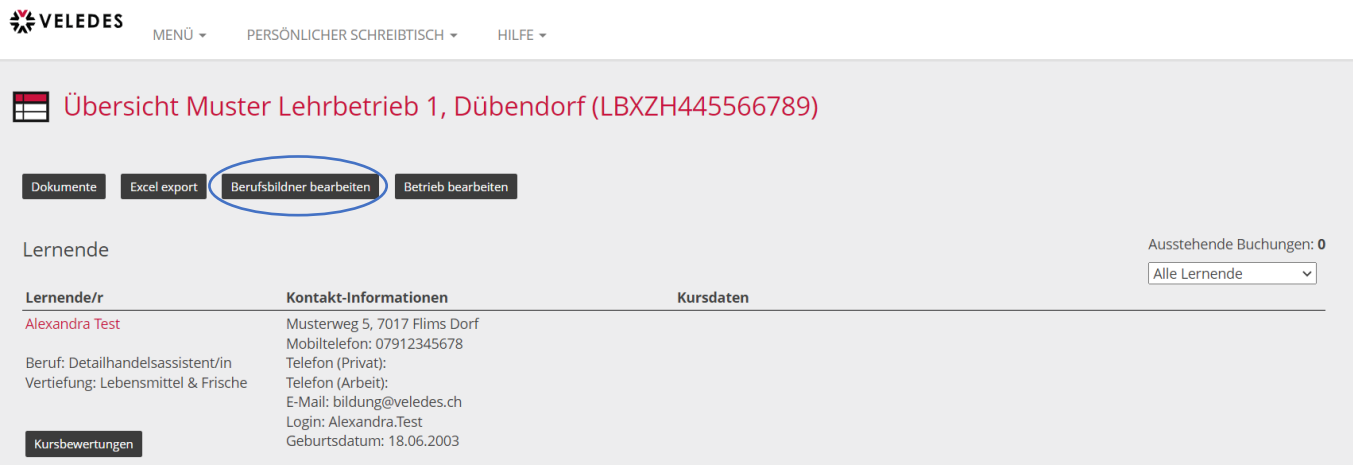

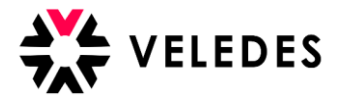

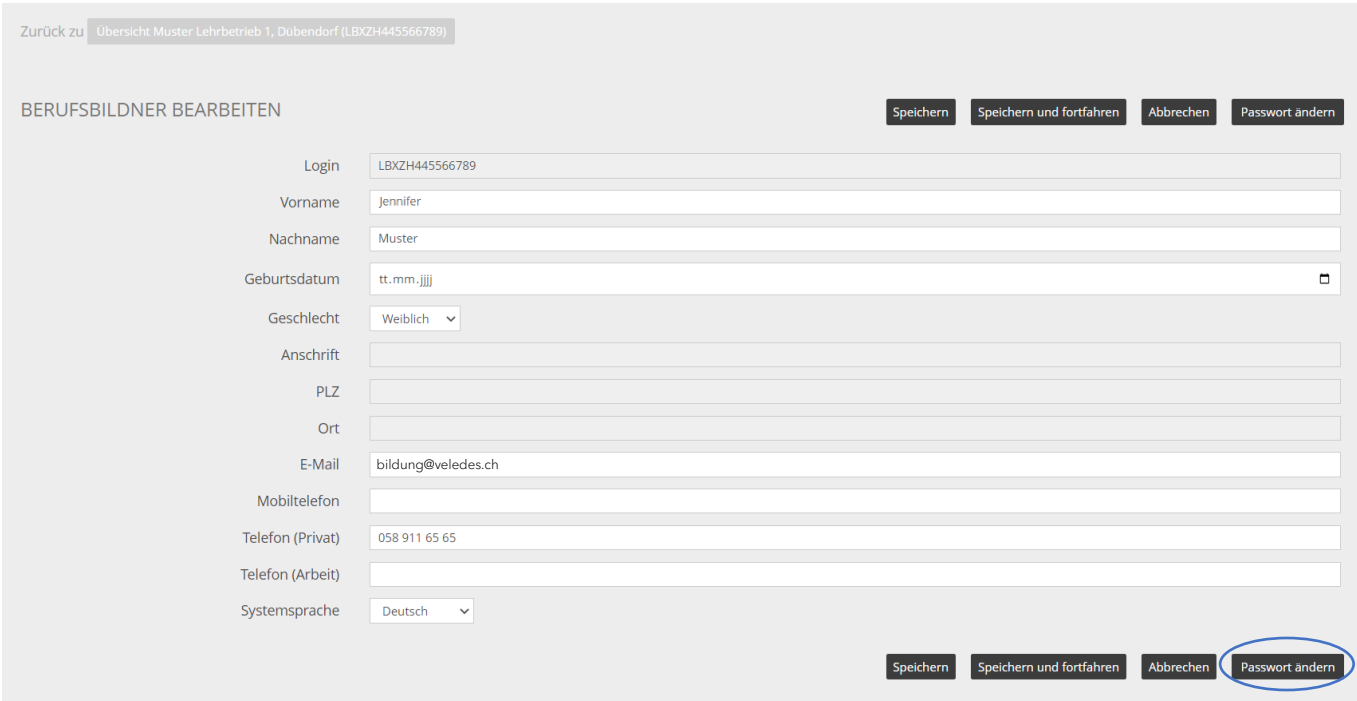

Bitte tragen Sie unter «derzeitiges Passwort» das erhaltene Passwort ein, bei «neues Passwort» und auf der Zeile darunter, ist das neue Wunschpasswort gefragt. (mind. 8 Zeichen)

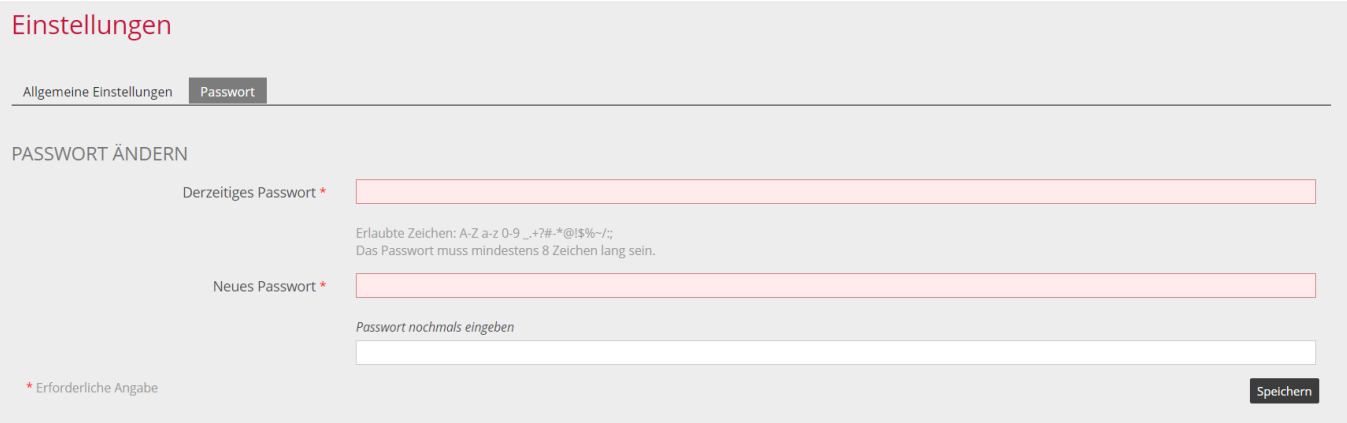

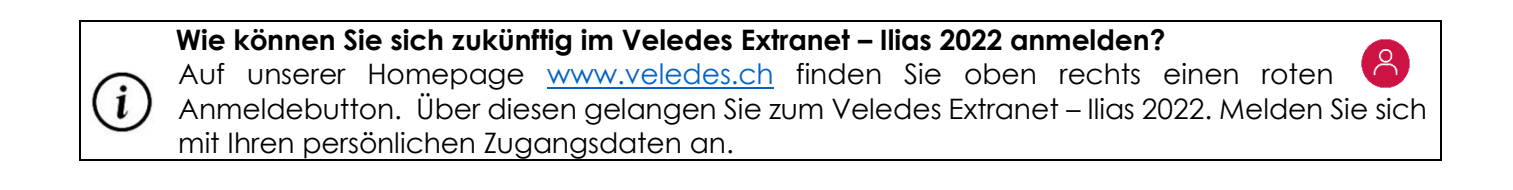